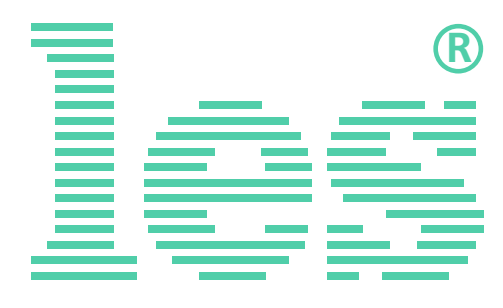

## **Двухканальный коммутатор 2 в 1 3G/HD/SD-SDI, DVB-ASI**

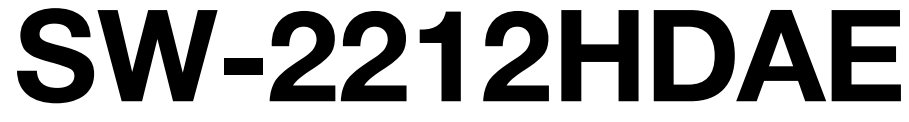

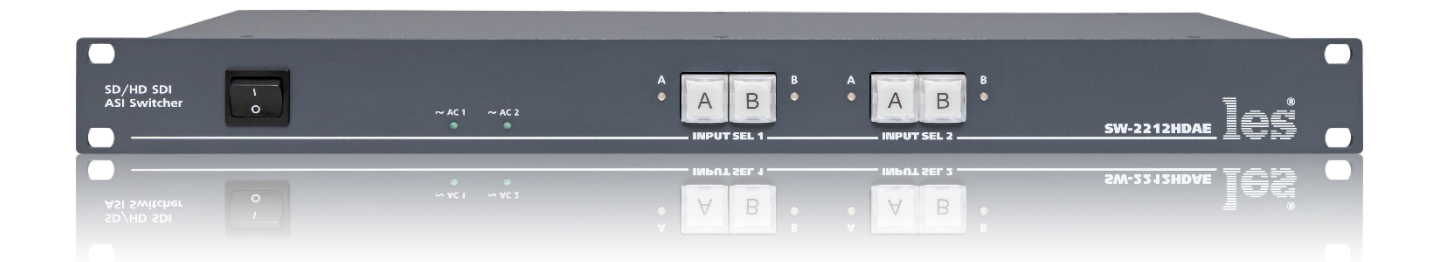

# РУКОВОДСТВО ПОЛЬЗОВАТЕЛЯ

Перед эксплуатацией аппарата внимательно прочтите данное руководство и сохраните его для дальнейшего использования.

# Безопасность

- Для снижения риска возникновения пожара или удара электрическим током:
	- o Не подвергайте данное оборудование воздействию дождя и влаги;
	- o Используйте и храните его только в сухих местах;
	- o Держите оборудование на безопасном расстоянии от любых жидкостей. Не помещайте ёмкости с жидкостью на оборудование;
	- o Используйте только рекомендуемые дополнительные принадлежности.
- Для чистки корпуса используйте сухую или слегка влажную салфетку. Не пользуйтесь растворителями, не допускайте попадания внутрь корпуса влаги, кислот и щелочей.
- Для снижения риска поражения электрическим током - не снимайте крышку изделия. Внутри устройства нет деталей, подлежащих обслуживанию пользователем. Все необходимые органы управления и коммутационные разъёмы вынесены на переднюю и заднюю панели. При необходимости ремонта - обратитесь к производителю либо поставщику оборудования.
- Если не указано особо, оборудование должно эксплуатироваться в диапазоне температур от +5 до +40 °C, относительной влажности не более 70  $\pm$  15 % и отсутствии постоянной вибрации.
- Не подвергайте прибор воздействию избыточного тепла и влажности. После транспортировки при минусовой температуре, перед включением в сеть, необходимо дать устройству прогреться при комнатной температуре в течение 2 - 3 часов.
- Данное оборудование предназначено для использования только квалифицированным персоналом.
- Разъёмы шнура электропитания всегда должны быть в рабочем состоянии. Для полного отключения устройства от сети переменного тока - отсоедините шнур электропитания.
- Используйте поставляемый 3-х жильный кабель электропитания, соответствующий рабочему напряжению и потребляемой мощности электроприбора, обеспечивающий подключение заземляющего контакта прибора к защитной земле РЕ.
- Во всех случаях корпус оборудования должен быть заземлён.
- Этот продукт имеет маркировку ЕАС и соответствует требованиям технических регламентов Таможенного союза:
	- o «Электромагнитная совместимость технических средств» (ТР ТС – 020 – 2011);

<sup>&</sup>quot;О безопасности низковольтного оборудования" (ТР ТС - 004 - 2011).

# <span id="page-2-0"></span>Оглавление

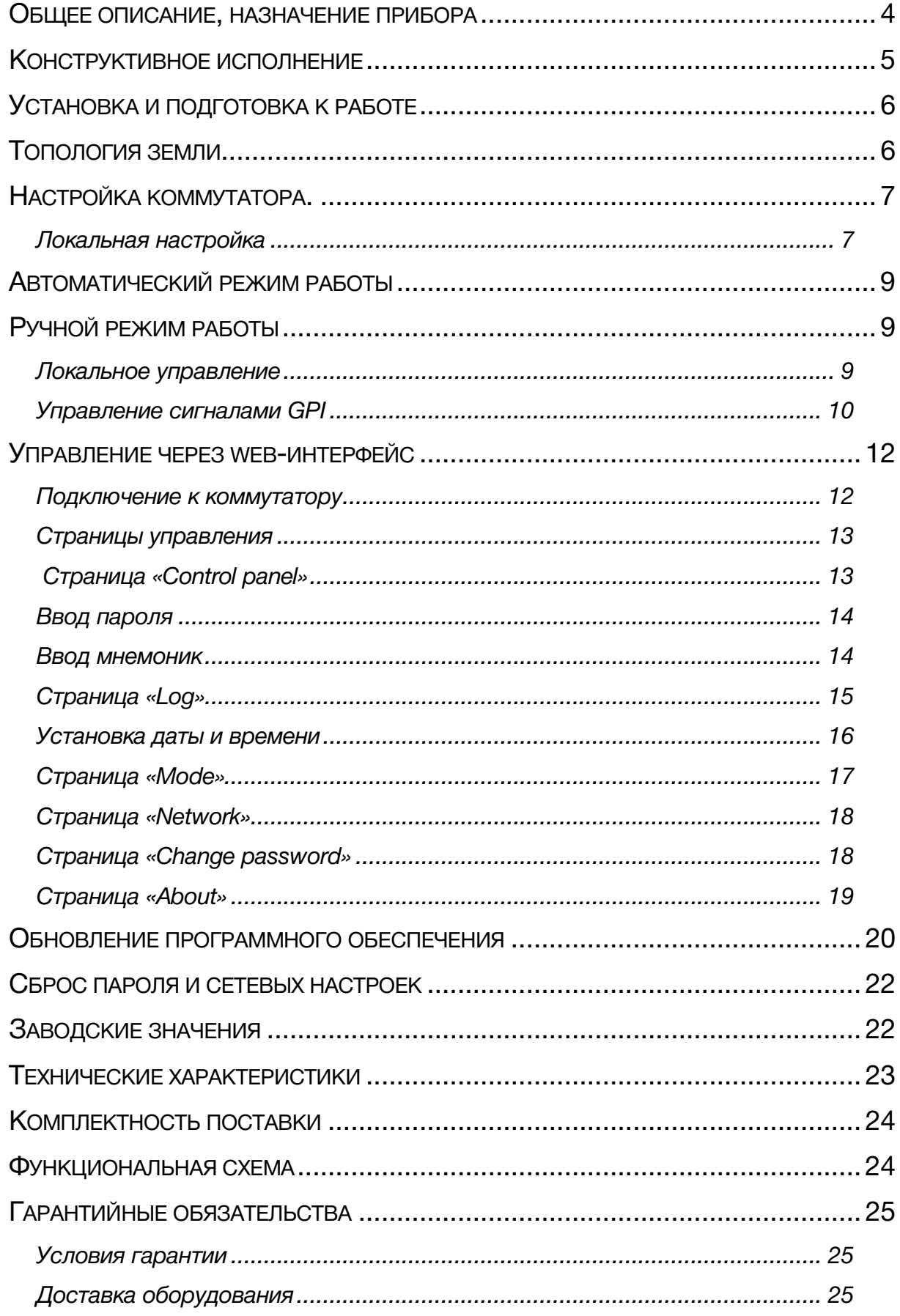

# <span id="page-3-0"></span>ОБЩЕЕ ОПИСАНИЕ, НАЗНАЧЕНИЕ ПРИБОРА

Коммутатор сигналов является центральным узлом любой аппаратной, поэтому его качество и надёжность во многом определяют технические и практические возможности студии. Перед началом работы внимательно прочтите настоящее руководство.

SW-2212HDAE предназначен для автоматической и ручной коммутации цифровых последовательных сигналов 3G/HD/SD-SDI и DVB-ASI.

Изделие содержит два независимых коммутатора (канала) 2 в 1 с разветвлением по выходу на 2, что позволяет подавать сигнал двум независимым потребителям.

Каждый канал имеет релейный обход (при пропадании сетевого питания сигнал со входа «А» переключается на выход 1), оснащен своими кнопками управления и индикацией. Общими являются только цепи питания и управления.

Кабельные корректоры на входах коммутатора автоматически корректируют сигналы после прохождения кабельной линии длиной до 150-300 м (для сигналов SD-SDI и ASI, типичное значение, зависит от модели кабеля).

Встроенные восстановители несущей частоты на выходе коммутатора полностью регенерируют форму сигнала, обновляя его после прохождения через коммутатор. Однако, это не относится к ошибкам и сбоям, вносимым в сигнал в следствии импульсных помех между различными элементами комплекса оборудования. Вероятность возникновения сбоев резко увеличивается при увеличении длины кабелей свыше 150 - 200 метров и при наличии ВЧ-помех.

Коммутатор имеет два основных режима работы – простой коммутатор 2 в 1 и коммутатор резерва.

В первом случае оба входа эквивалентны, управление осуществляется с помощью кнопок расположенных на передней панели, от внешних устройств - сигналами GPI, по сети Ethernet через web-интерфейс.

Во втором случае коммутатор анализирует наличие сигнала на каждом входе и может автоматически переходить на резервный вход при пропадании сигнала на основном. Сигнал со входа «A» считается «Основным» и при прочих равных условиях имеет больший приоритет. Автоматика реагирует только на полное пропадание сигнала, и не анализирует его содержимое. Переключения на вход «В» локальными кнопками управления или от внешней команды имеет больший приоритет, чем мнение автоматики.

Режим фиксации аварийного состояния, выключенный по умолчанию, позволяет коммутатору остаться на «Резервном» входе «В» после появления сигнала на «Основном» входе «А», фиксируя таким образом аварийную ситуацию. Возврат на «Основной» вход происходит при нажатии на кнопку "A".

SW-2212HDAE пишет журнал событий, который можно посмотреть через web-интерфейс.

Установленные два блока питания, работающие в горячем резерве, предназначены для питания прибора от двух независимых фидеров или резервирования блоков питания. Для нормальной работы прибора достаточно подачи сетевого напряжения на любой один вход.

### **Внимание!**

*Производитель оставляет за собой право вносить изменения в конструкцию и схемотехнику прибора, не влияющие на его функциональные свойства.*

# КОНСТРУКТИВНОЕ ИСПОЛНЕНИЕ

<span id="page-4-0"></span>Коммутатор SW-2212HDAE выполнен в 19" корпусе высотой 1U и глубиной 123 мм, имеет крепёжные отверстия для установки в телекоммуникационную стойку.

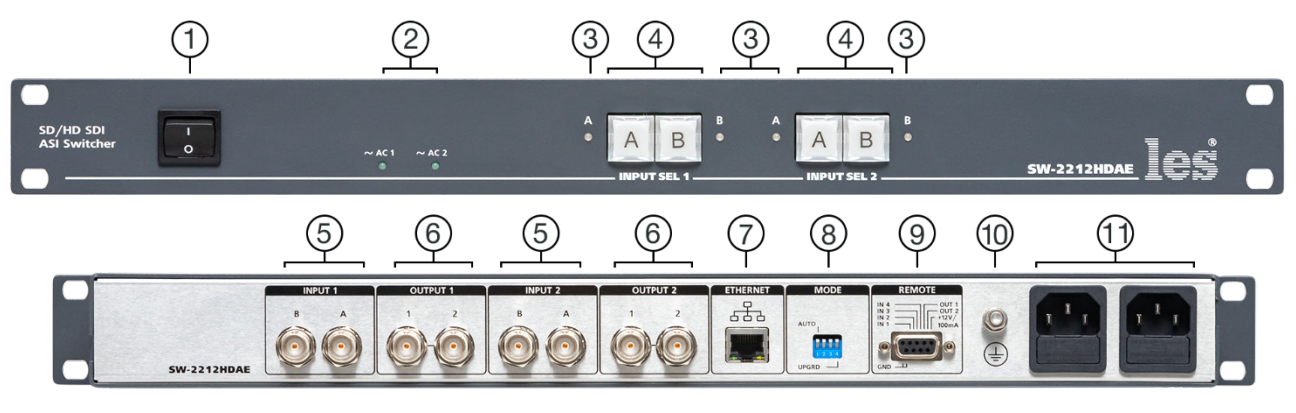

Рисунок 1

### **1. Кнопка «POWER»**

Выключатель сетевого питания;

### **2. Индикаторы «~АС1» и «~АС2»**

Показывают наличие напряжения на выходе соответствующего блока питания.

- Светится зелёным напряжение есть.
- Не светится напряжения нет;

### **3. Индикаторы «А» и «В»**

Двухцветные светодиодные индикаторы. Показывают наличие или отсутствие сигнала на соответствующем входе.

- Светится зелёным сигнал на входе есть.
- Светится красным сигнал на входе отсутствует;

### **4. Кнопки «A», «В»**

Кнопки для ручного переключения входов соответствующих каналов;

### **5. Разъёмы «INPUT 1», «INPUT 2»**

Разъёмы BNC – входы «А» и «В» соответствующих каналов, для подключения источников видеосигнала;

## **6. Разъёмы «OUTPUT 1», «OUTPUT 2»**

Разъёмы BNC – выходы соответствующих каналов, для подключения приёмников видео сигнала;

### **7. Разъём «ETHERNET»**

Разъём RJ-45 для подключения коммутатора к локальной сети Ethernet;

### **8. Переключатель «MODE»**

4-х позиционный DIP-переключатель. Используется для выбора режимов работы коммутатора:

- обновления ПО,
- отключение всей автоматики,
- фиксирование на активном входе;

### **9. Разъём «REMOTE»**

Разъём DB-9F - входы и выходы GPI сигналов;

## **10. Клемма**

Клемма для подключения к контуру защитного заземления;

## **11. Разъёмы IEC C14**

Предназначены для подключения линий электропитания.

В каждый разъём встроен защитный предохранитель.

# <span id="page-5-0"></span>УСТАНОВКА И ПОДГОТОВКА К РАБОТЕ

1. Расположите прибор в удобном для работы месте. На передней панели корпуса имеются крепёжные отверстия для установки его в стандартной 19" телекоммуникационной стойке.

## **Внимание!!!**

м *или поперечные поддерживающие планки. Крайне не рекомендуется крепление Прибор предназначен для установки в стойку только на опорные уголки, полку только за лицевую панель - значительные усилия, передаваемые на разъёмы висящими кабелями, могут привести к деформации корпуса и как следствие, к отказу прибора!!!*

- 2. Подключите клемму заземления, расположенную на задней стенке, к общей шине заземления (рисунок 1, позиция 10).
- 3. Проверьте правильность заземления других устройств тракта, которые подключаются к усилителю-распределителю.
- 4. Подключите к входным и выходным разъёмам внешние устройства. Коммутационные кабели рекомендуется закрепить на стойке или уложить в кабельный органайзер, чтобы не создавать дополнительную механическую нагрузку на разъёмы.
- 5. Подключите шнуры питания к разъёмам IEC C14 (рисунок 1, позиция 11). Обратите внимание на то, что третий провод сетевого шнура используется для заземления корпуса (защитное заземление), которое рекомендуется делать единым для всего комплекса аппаратуры.
- 6. Включите питание прибора кнопкой «POWER», загорятся индикаторы «~АС1» и «~АС2».

# <span id="page-5-1"></span>ТОПОЛОГИЯ ЗЕМЛИ

Земли входных и выходных разъёмов соединены вместе, присоединены к контакту РЕ блоков питания, корпусу прибора и клемме заземления (рисунок 1, позиция 10).

# <span id="page-6-0"></span>НАСТРОЙКА КОММУТАТОРА.

Настроить коммутатор можно двумя способами:

- Локально 4-х движковым DIP-переключателем «MODE» (см. рисунок 2);
- Удалённо по сети Ethernet через web-интерфейс.

## **Внимание!**

*Способы настройки равнозначны. Действует последний использованный.*

При настройке выбирается режим работы (коммутатор резерва или простой коммутатор 2 в 1), для режима коммутатор резерва выбирается режим с фиксацией на резервном входе или без фиксации, задаётся тип GPI сигналов (импульс или уровень).

## <span id="page-6-1"></span>ЛОКАЛЬНАЯ НАСТРОЙКА

Настройка производится DIP-переключателем «MODE» (см. рисунок 2). Заводская установка - все движки вверх, т.е. автоматический коммутатор резерва без фиксации, сигналы GPI импульс.

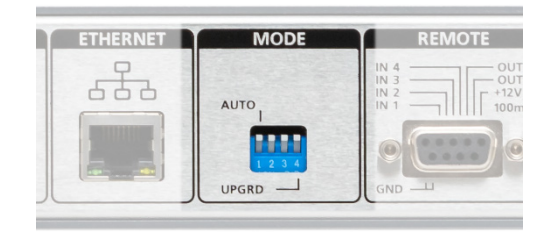

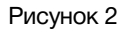

### **Внимание!**

*Переключение движков на DIP-переключателе, должно производиться только при работающем коммутаторе, т.к. при изменении положения конфигурация записывается в память устройства и считывается из неё при включении питания.*

## *Движок №1*

Выбирает режим работы коммутатора:

- положение движка вверх автоматический коммутатор резерва;
- положение движка вниз простой коммутатор «2 в 1», с ручным переключением.

### *Движок №2*

Выбирает режим с фиксацией на резервном входе или без фиксации. Работает при включенном режиме «Автоматический коммутатор резерва» (движок №1 в верхнем положении).

- Положение движка вверх возврат на вход «A» происходит немедленно после появления на нем сигнала;
- Положение движка вниз после автоматического перехода на вход «В» коммутатор остаётся на нём даже после появления сигнала на входе «A». Возврат на вход «А» произойдет по нажатию кнопки «А» на передней панели, от внешней команды через WEB-интерфейс или сигнала GPI.

## *Движок №3*

Этим движком выбирается тип входных сигналов GPI – импульс или уровень. Выходные сигналы GPI всегда типа уровень.

- Положение движка вверх коммутатор работает с GPI сигналами типа импульс.
- Положение движка вниз коммутатор работает с GPI сигналами типа уровень. В этом режиме задействованы только входы GPI «IN2» и GPI «IN4».

## *Движок №4*

Переключение коммутатора в режим обновления программного обеспечения. Этот переключатель анализируется только при включении питания.

Для перевода коммутатора в режим обновления ПО – выключите питание коммутатора, переведите движок №4 вниз, включите коммутатор. SW-2214HDAE загрузится в режиме обновления ПО.

#### **Внимание!**

*Переключение движков влияет одновременно на оба канала коммутатора. Задать индивидуальные режимы работы каждому из каналов невозможно.*

# <span id="page-8-0"></span>АВТОМАТИЧЕСКИЙ РЕЖИМ РАБОТЫ

Режим работы коммутатора задаётся движком №1 DIP-переключателя «MODE». Автоматическому режиму соответствует положение движка вверх (заводская установка).

В автоматическом режиме SW-2212HDAE следит за наличием сигнала на всех входах. В случае пропадания сигнала на входе «А» в течении более чем 50 мс - происходит автоматический переход на резервный вход «В», при условии: на входе «В» сигнал есть.

При переходе на резервный вход в автоматическом режиме и при отсутствии сигнала на входе «A», нажатие на кнопку «A» не приводит к переключению на вход «A».

После появления сигнала на входе «А», коммутатор автоматически переключится на вход «А». Это режим работы по умолчанию (движок №2 переключателя «MODE» в верхнем положении).

Если вам необходимо чтоб коммутатор оставался на резервном входе «В» даже после появления сигнала на основном входе «А» - переведите движок №2 переключателя «MODE» вниз. В этом режиме переключение произойдёт только по нажатию кнопки «А» или после получения внешней команды по Ethernet или GPI сигнала.

# <span id="page-8-1"></span>РУЧНОЙ РЕЖИМ РАБОТЫ

Для перевода SW-2212HDAE в ручной режим - переключите движок №1 DIP-переключателя «MODE» вниз (положение «ON»).

В ручном режиме SW-2212HDAE работает как простой коммутатор 2 в 1, управление возможно несколькими способами:

- локально, при помощи кнопок на лицевой панели;
- дистанционно, сигналами GPI;
- дистанционно, по сети Ethernet через web-интерфейс.

#### <span id="page-8-2"></span>ЛОКАЛЬНОЕ УПРАВЛЕНИЕ

Для переключения входов коммутатора - нажмите на одну из кнопок «А» или «В» нужного канала (расположенных на передней панели).

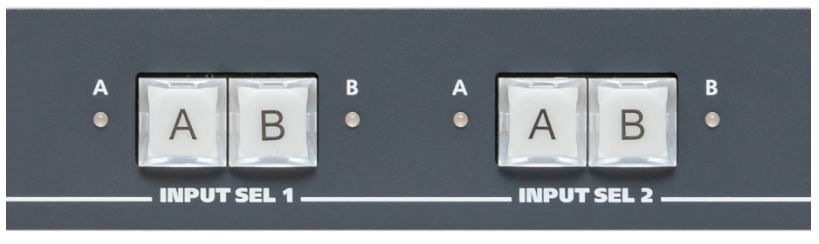

Рисунок 3

Выход коммутатора переключится на соответствующий нажатой кнопке вход, а подсветка кнопки будет индицировать вновь установленную коммутацию.

После нажатия кнопки новое состояние коммутатора сохраняется в энергонезависимой памяти и восстанавливается при включении.

Кнопка "A" - в любом режиме работы в активном состоянии подсвечивается зелёным цветом.

Кнопка "В" – при переключении на вход «В» в автоматическом режиме подсвечивается жёлтым цветом, при ручном переключении - красным.

## <span id="page-9-0"></span>УПРАВЛЕНИЕ СИГНАЛАМИ GPI

Источниками сигнала могут быть микшеры, коммутаторы, системы автоматизации или внешние панели управления, например KR-41C производства компании ЛЭС-ТВ.

Коммутатор имеет 4 входа и 2 выхода GPI, которые выведены на разъём DB9F «REMOTE».

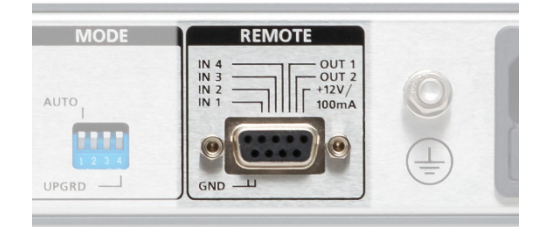

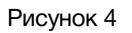

Входные сигналы могут быть типа импульс или уровень, выходные всегда типа уровень (открытый коллектор, напряжение 12 V, ток нагрузки ≤ 50 мА). Задать тип сигнала GPI можно при помощи DIP-переключателя «MODE» или через web-интерфейс. Подробное описание процесса переключения описано в соответствующих главах.

Способы выбора типа GPI сигнала при помощи DIP-переключателя и через web-интерфейс равнозначны, действует последний использованный.

Для переключения входов коммутатора сигналами GPI типа импульс, подайте сигнал GPI на соответствующий нужному видеовходу GPI вход.

- o Видеовход «1А» GPI вход №1 (ножка 4);
- o Видеовход «1В» GPI вход №2 (ножка 8);
- o Видеовход «2А» GPI вход №3 (ножка 3);
- o Видеовход «2В» GPI вход №4 (ножка 7);

В режиме переключения входов коммутатора сигналами GPI типа уровень, задействованы GPI входы №2 для коммутатора «INPUT SEL 1» и №4 для коммутатора «INPUT SEL 2». Переключение происходит при замыкании или размыкании соответствующего GPI входа с землёй.

- o для переключения на видеовход «1В» замкните вход GPI «IN2» на землю;
- o для переключения на видеовход «1А» разомкните вход GPI «IN2» с землёй;
- o для переключения на видео вход «2В» замкните вход GPI «IN4» на землю.
- o для переключения на видео вход «2А» разомкните вход GPI «IN4» с землёй.

При переключении коммутатора на резервный вход «1В» или «2В» - формируется выходной GPI, который можно использовать как информацию о состоянии коммутатора. Состояние выхода «OUT 1» зависит от состояния коммутатора «INPUT SEL 1», выхода «OUT 2» от коммутатора «INPUT SEL 2».

Распиновка разъёма DB9F «REMOTE» показана на рисунке 5.

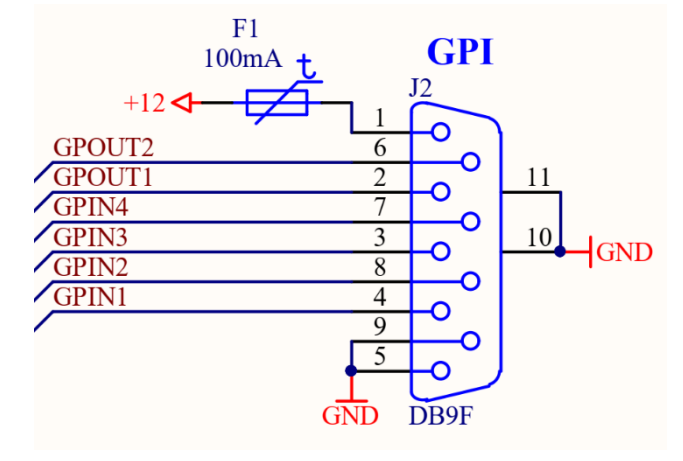

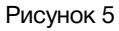

На выводе №1 всегда присутствует напряжение +12 В. Вы можете запитать от этого вывода внешнее устройство с током потребления не больше 100 мА.

# <span id="page-11-0"></span>УПРАВЛЕНИЕ ЧЕРЕЗ WEB-ИНТЕРФЕЙС

## <span id="page-11-1"></span>ПОДКЛЮЧЕНИЕ К КОММУТАТОРУ

В коммутаторе имеется возможность удалённого управления по сети Ethernet через WEB-интерфейс.

При первом включении или после перевода к заводским настройкам IP-адрес коммутатора: 192.168.0.5

## Внимание!!!

Необходимо чтобы персональный компьютер находился в той же подсети что и коммутатор, 192.168.0.1/254.

Запустите web-браузер на вашем ПК.

## Внимание!!!

Для корректной работы пользуйтесь программами Chrome, Firefox или Opera. Не рекомендуется использовать Microsoft Internet Explorer и Microsoft Edge.

В адресной строке введите IP-адрес коммутатора: 192.168.0.5, откроется страница «Control panel».

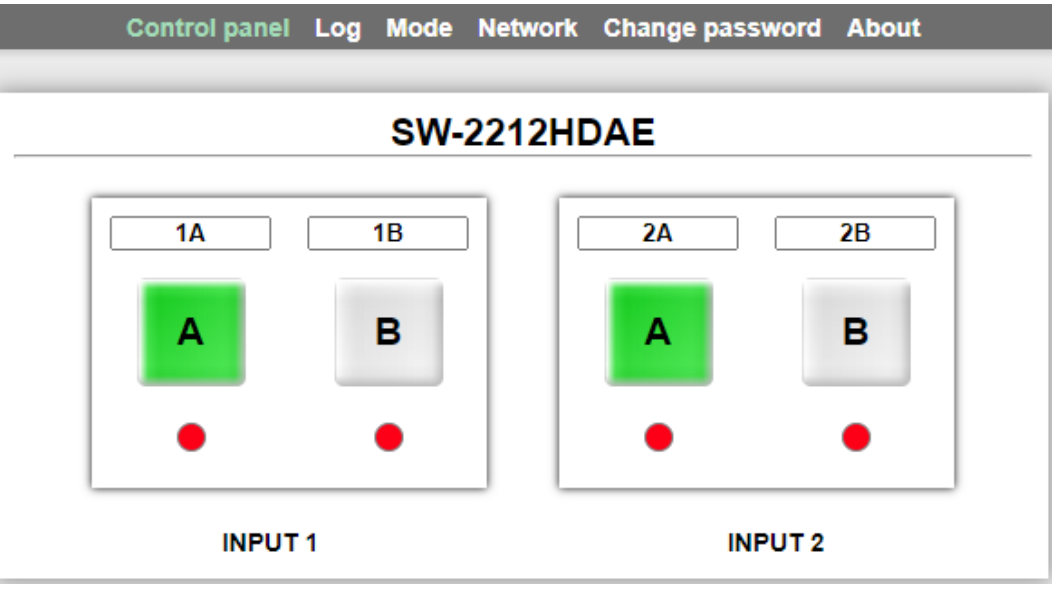

Рисунок 6

## <span id="page-12-0"></span>СТРАНИЦЫ УПРАВЛЕНИЯ

В верхней части web-интерфейса расположены закладки страниц управления. Наведите курсор мышки на нужную закладку (выбранная закладка изменит цвет), кликните по ней – откроется соответствующая страница:

Страницы интерфейса управления:

- «Control panel» страница с кнопками переключения входов;
- «Log» страница с журналом событий;
- «Mode» страница выбора режимов работы коммутатора;
- «Network» прописываются настройки для сети Ethernet;
- «Change password» страница изменения пароля;
- «About» на странице отображается основная информация о коммутаторе: модель, дата производства, версия ПО, серийный номер и т.д. Производится переключение коммутатора в режим обновления ПО.

## СТРАНИЦА «CONTROL PANEL»

<span id="page-12-1"></span>Страница «Control panel» является стартовой.

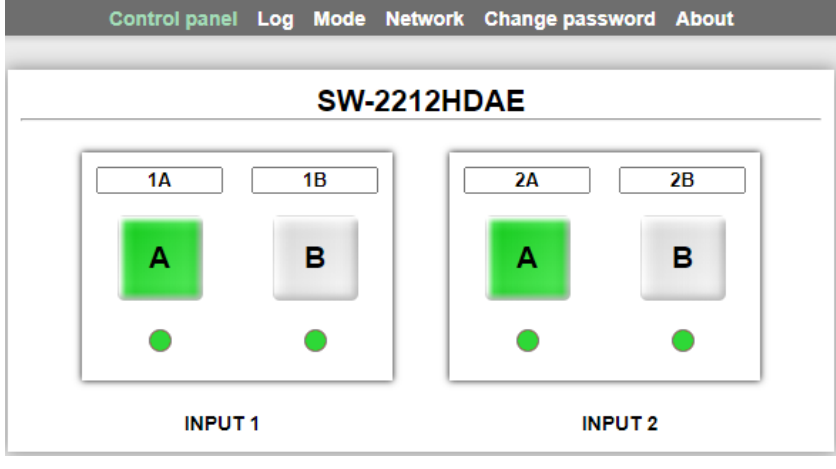

Рисунок 7

Функции кнопок на этой странице полностью соответствуют функциям кнопок на самом коммутаторе.

## <span id="page-13-0"></span>ВВОД ПАРОЛЯ

При первом изменении любых параметров в сессии, система попросит вас ввести пароль.

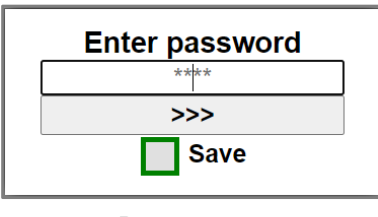

#### Рисунок 8

#### **Внимание!**

*Пароль по умолчанию: 1234*

Введите пароль и кликните по кнопке «>>>». В случае ввода верного пароля будет разрешено управление устройством. Если пароль введён неправильно, будет предложено ввести его ещё раз.

Установите флажок у значения "Save" – пароль сохранится в Cookie браузера на 24 часа даже после обновления страницы или закрытия браузера.

## <span id="page-13-1"></span>ВВОД МНЕМОНИК

Над каждой кнопкой имеется текстовая строка для подписи входной линии (мнемоника).

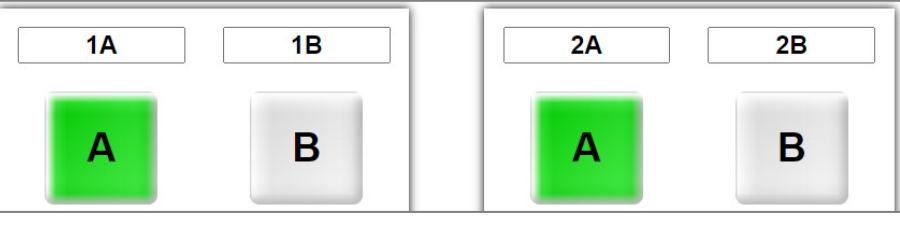

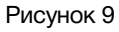

Если вы хотите присвоить входной линии своё название – кликните мышкой по текстовой строке (строка станет жёлтой), введите своё название для входной линии. Для сохранения – нажмите на клавиатуре кнопку «Enter», текст сохранится в памяти коммутатора.

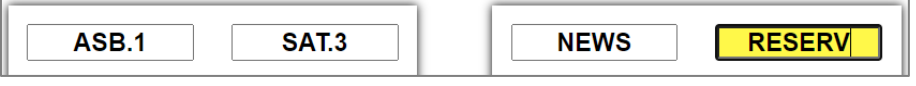

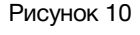

Текст можно вводить латинскими буквами, кириллицей и цифрами.

Кроме подписи входных линий, вы можете присвоить мнемонику и самому коммутатору.

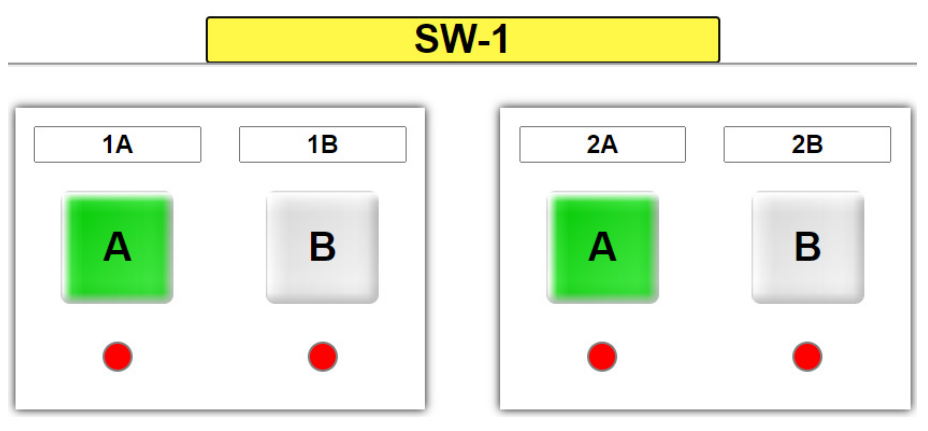

Рисунок 11

Процедура ввода такая же, как и при подписи входных линий.

## <span id="page-14-0"></span>СТРАНИЦА «LOG»

На странице «Log» отображается журнал событий

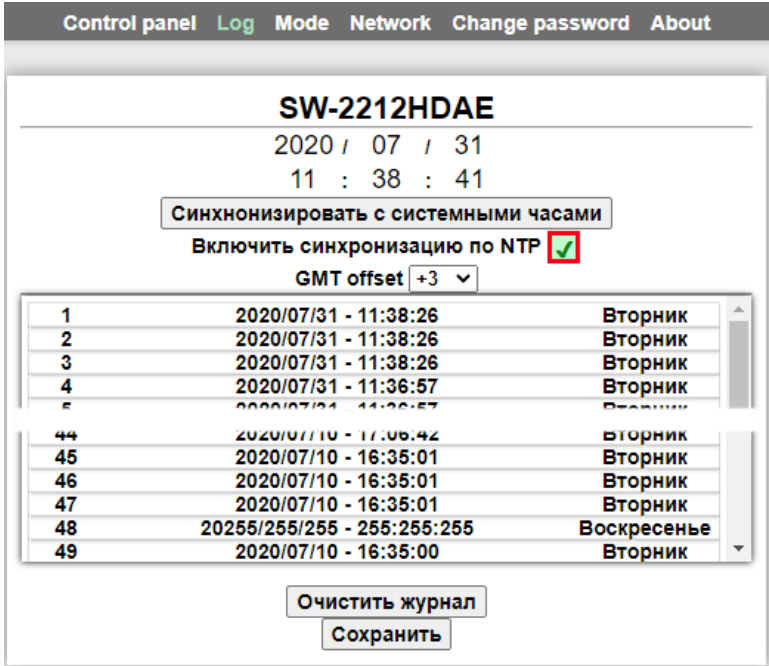

Рисунок 12

Для детального просмотра записанного события кликните мышкой по нужной строке, раскроется более подробная информация.

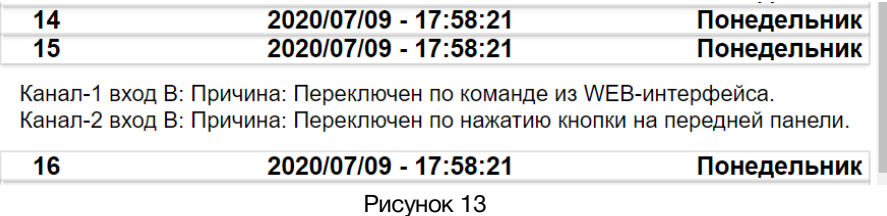

Всего в журнале может быт прописано 4096 событий. После заполнения журнала события начнут перезаписываться по кругу.

Журнал событий можно сохранить на ПК в виде текстового файла, для этого кликните мышкой по кнопке «Сохранить».

Если вам ненужно хранить все записи в памяти коммутатора, вы можете очистить журнал, для этого нажмите на кнопку «Очистить журнал».

## <span id="page-15-0"></span>УСТАНОВКА ДАТЫ И ВРЕМЕНИ

Коммутатор SW-2212HDAE имеет встроенные часы, которые могут синхронизироваться от NTP сервера, от системных часов подключенного к коммутатору ПК, либо дата и время могут быть введены вручную.

Индикация даты и времени, и все кнопки управления располагаются в верхней части страницы «Log».

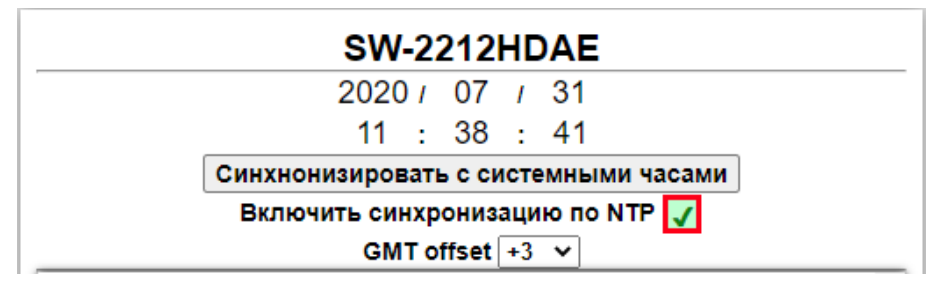

Рисунок 14

Для синхронизации времени с NTP сервером поставьте галочку в строке «Включить синхронизацию по NTP».

Дополнительно выставьте смещение по GMT соответствующее вашему региону при помощи выпадающего меню «GMT offset».

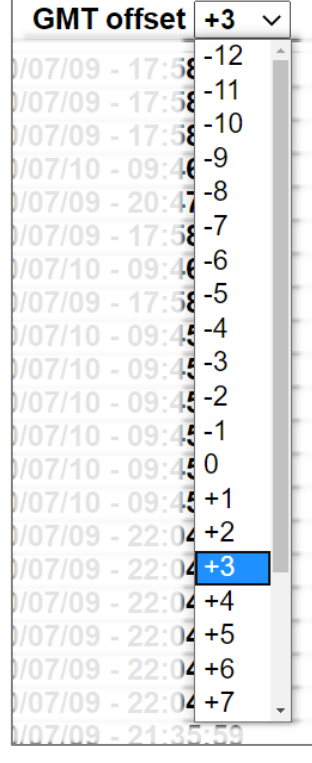

Рисунок 15

Если связь с NTP сервером отсутствует, вы можете засинхронизировать внутренние часы коммутатора с часами вашего ПК. Для этого кликните мышкой по кнопке «Синхронизировать с системными часами».

Так же можно ввести дату и время вручную. Для этого снимите галочку у строки «Включить синхронизацию по NTP» и кликните мышкой по строке даты или времени. Строка станет жёлтой и вы сможете ввести нужное значение с помощью клавиатуры.

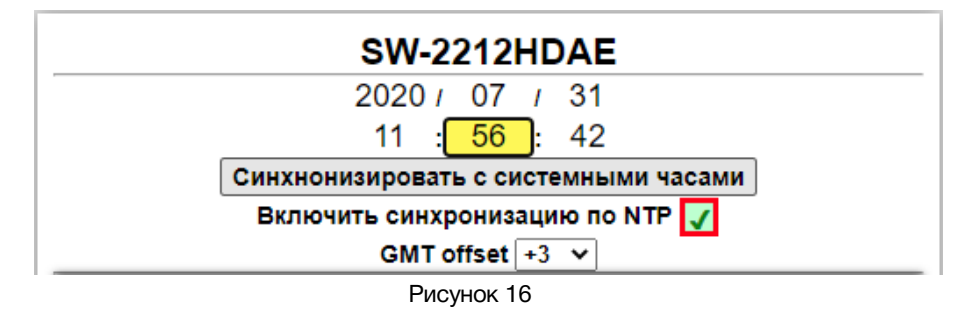

После ввода нажмите клавишу «Enter» - введённые значения запишутся в коммутатор. Внутренние часы коммутатора имеют точность хода: ±1 секунда в сутки.

## <span id="page-16-0"></span>СТРАНИЦА «MODE»

Страница настройки режимов работы коммутатора.

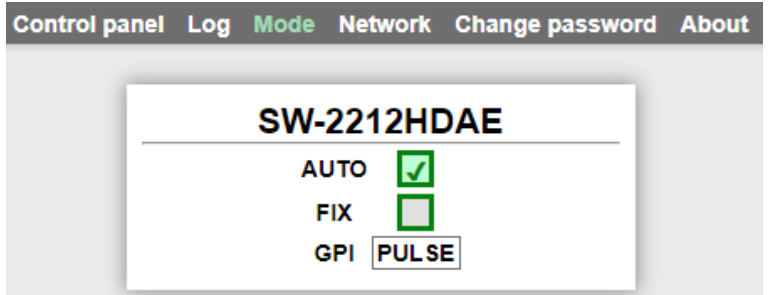

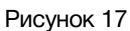

Настройки на этой странице полностью идентичный настройкам, выставляемым при помощи DIP-переключателя «MODE».

- «AUTO» в активном состоянии (галочка стоит), работает как автоматический коммутатор резерва. в отключенном состоянии (галочки нет) работает как простой коммутатор «2 в 1», с ручным переключением.
- «FIX» в активном состоянии (галочка стоит), выбирает режим с фиксацией на резервном входе в отключенном состоянии (галочки нет) без фиксации. Работает при включенном режиме «AUTO».
- «GPI» выбирает тип входных сигналов GPI (импульс или уровень).

Заданные режимы работы сохраняются в память устройства вне зависимости от реального положения переключателя «MODE».

Установка режимов работы при помощи DIP-переключателя «MODE» и через web-интерфейс имеют равный приоритет, действует последний использованный.

## <span id="page-17-0"></span>СТРАНИЦА «NETWORK»

Для изменения сетевых настроек кликните мышкой в строке закладок по надписи «Network» - страница откроется.

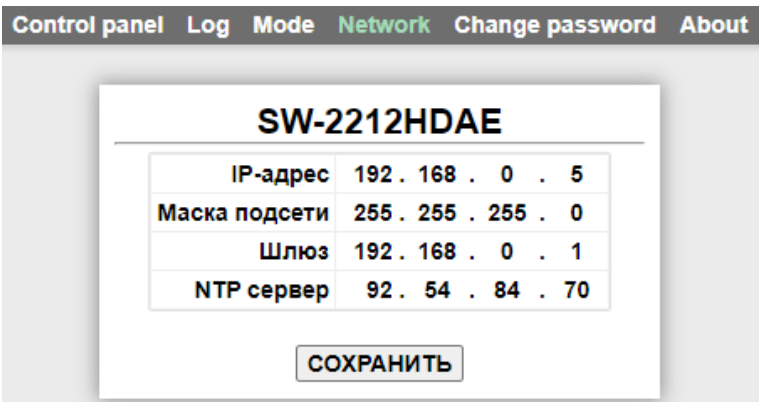

Рисунок 18

Введите ваши параметры сети и кликните мышкой по кнопке «Сохранить» - изменения запишутся в память устройства, а web-браузер автоматически переподключится к коммутатору по новому адресу.

## <span id="page-17-1"></span>СТРАНИЦА «CHANGE PASSWORD»

В коммутаторе SW-2212HDАE изменение многих параметров подтверждается вводом пароля.

## **Внимание!!!**

*Пароль по умолчанию: 1234*

Если вам необходимо установить свой пароль, кликните мышкой по закладке «Change password» - откроется страница изменения пароля.

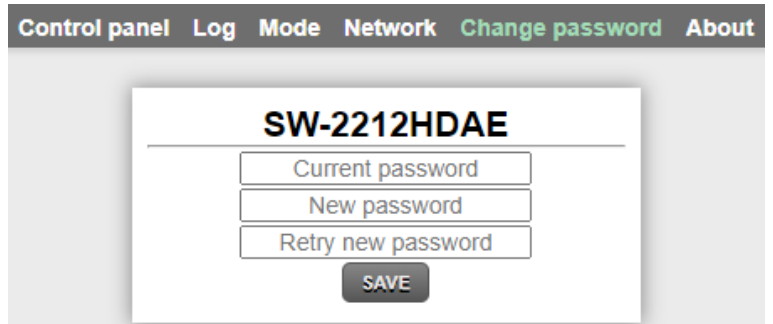

Рисунок 19

Ведите новый пароль в строках «New password» и «Retry new password» и действующий в строке «Current password». Нажмите кнопку «SAVE» - ваш пароль сохранится в памяти устройства.

## СТРАНИЦА «ABOUT»

<span id="page-18-0"></span>На этой странице вы сможете узнать основную информацию о коммутаторе и произвести обновление программного обеспечения, для перехода кликните мышкой в строке закладок по надписи «About».

|                        |  |                   |  | Control panel Log Mode Network Change password About |  |  |
|------------------------|--|-------------------|--|------------------------------------------------------|--|--|
|                        |  |                   |  |                                                      |  |  |
| SW-2212HDAE            |  |                   |  |                                                      |  |  |
|                        |  | <b>NAME</b>       |  | <b>SW-2212HDAE</b>                                   |  |  |
|                        |  | <b>SERIAL</b>     |  | 1530300002                                           |  |  |
|                        |  | <b>VERSION</b>    |  | 1.1                                                  |  |  |
|                        |  |                   |  | MAC 00:09:90:30:00:02                                |  |  |
|                        |  | PCB               |  | <b>2212SDAM2</b><br>2212FP1                          |  |  |
|                        |  |                   |  | COMPILATION DATE 09.07.2020 21:15:11                 |  |  |
|                        |  |                   |  | RELEASE DATE 20:09:35 09.07.2020                     |  |  |
|                        |  | <b>ADDITIONAL</b> |  |                                                      |  |  |
| <b>Update Firmware</b> |  |                   |  |                                                      |  |  |

Рисунок 20

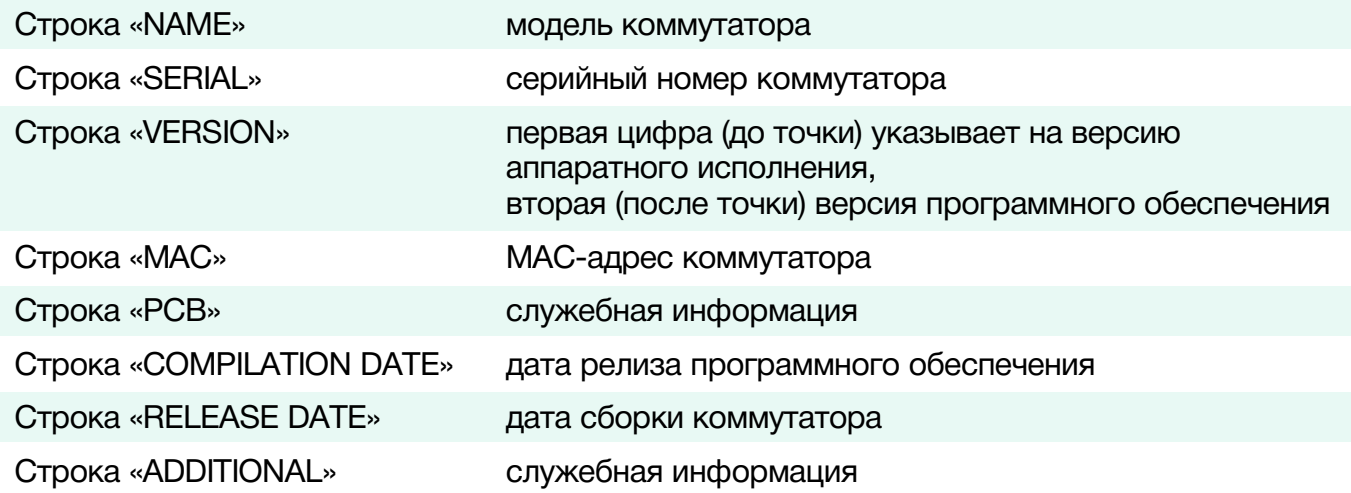

# <span id="page-19-0"></span>ОБНОВЛЕНИЕ ПРОГРАММНОГО ОБЕСПЕЧЕНИЯ

Для обновления ПО коммутатора обратитесь в компанию «ЛЭС». Мы вышлем вам файл прошивки по электронной почте, он имеет расширение \*.lesu.

## **Внимание!!!**

*О выходе новых версий прошивки сообщается на сайте компании:<http://les.ru/> в разделе Новости и по e-mail рассылке. Для получеия рассылки, необходимо зарегистрироваться на сайте.*

Подключите устройство напрямую или через сетевой коммутатор к компьютеру.

Переведите коммутатор в режим обновления ПО, это можно сделать двумя способами:

1. На задней панели переключите 4-й движок «UPGRD», DIP-переключателя «MODE», вниз (положение «ON») и перезагрузите коммутатор – выключите и снова включите питание.

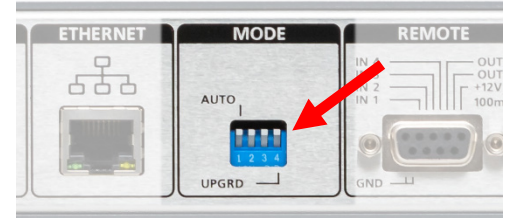

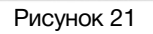

В этом состоянии устройство имеет фиксированный адрес 192.168.0.5. В адресной строке браузера введите адрес коммутатора и нажмите клавишу "Enter".

2. Находясь в web-интерфейсе управления коммутатором, перейдите на страницу «About» и кликните мышкой по кнопке «Update Firmware», рисунок 19.

В режим обновления ПО кнопки на коммутаторе мигают красным цветом, а его IP адрес 192.168.0.5, вне зависимости от сетевых настроек установленных пользователем ранее.

В адресной строке браузера введи адрес коммутатора: 192.168.0.5, откроется страница выбора действия.

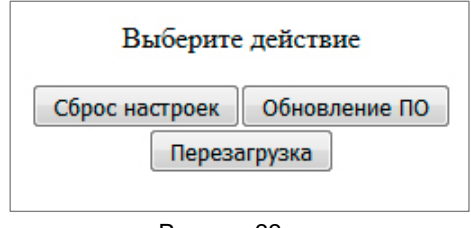

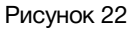

Кликните мышкой по кнопке "Обновление ПО" – откроется окно обновления программного обеспечения.

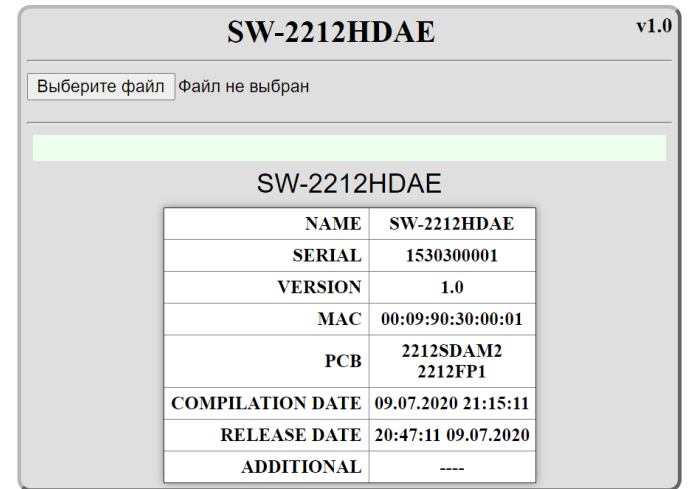

Рисунок 23

Кликните мышкой по кнопке «Выберите файл» и укажите файл прошивки. Обновление начнётся автоматически. Зелёная полоска индикатора будет показывать процесс обновления.

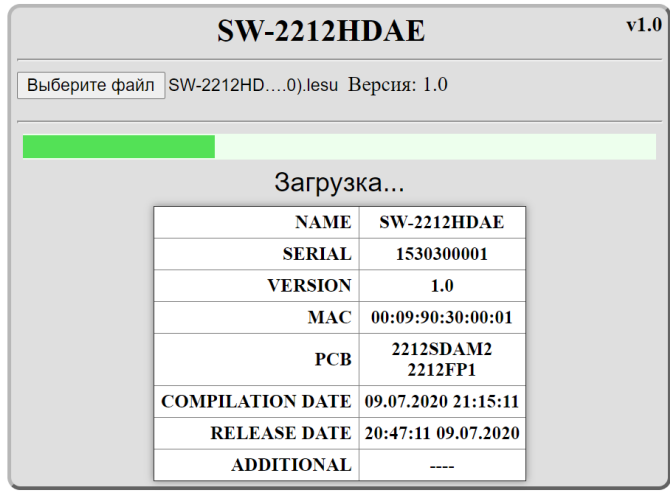

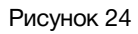

После завершения обновления отобразится надпись: "Обновление успешно завершено!".

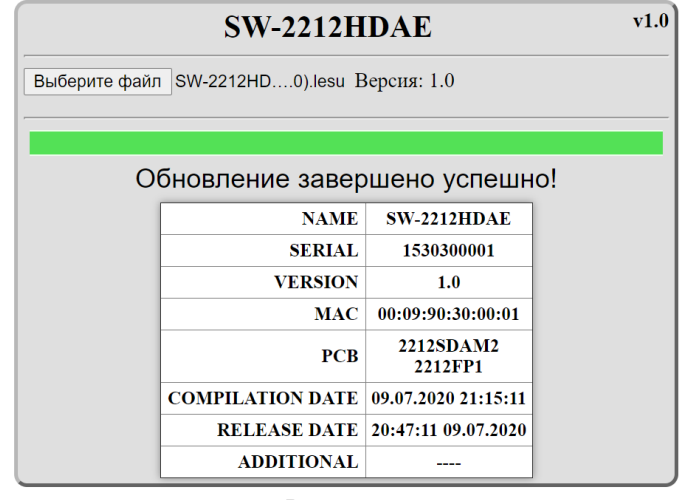

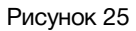

Для возвращения в обычный режим работы – выключите коммутатор, переведите 4-й ползунок «UPGRD» DIP-переключателя «MODE» вверх и снова включите питание.

# <span id="page-21-0"></span>СБРОС ПАРОЛЯ И СЕТЕВЫХ НАСТРОЕК

Подключите устройство напрямую или через сетевой коммутатор к компьютеру.

Переведите коммутатор в режим обновления ПО (см. главу «Обновление программного обеспечения»).

В режим обновления ПО кнопки на коммутаторе мигают красным цветом, а его IP адрес 192.168.0.5, вне зависимости от сетевых настроек, установленных пользователем ранее.

В адресной строке браузера введи адрес: 192.168.0.5, откроется страница выбора действия.

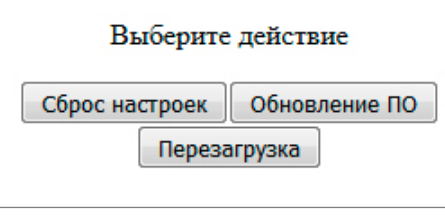

Рисунок 26

Кликните левой кнопкой мышки по кнопке "Сброс настроек" - установятся заводские значения.

Для возвращения в обычный режим работы - выключите коммутатор, переведите 4-й ползунок «UPGRD», DIP-переключателя «MODE», вверх и снова включите питание.

Если перевод коммутатора в режим обновления ПО был выполнен через web-интерфейс - просто выключите и снова включите SW-2212HDAE.

# <span id="page-21-1"></span>ЗАВОДСКИЕ ЗНАЧЕНИЯ

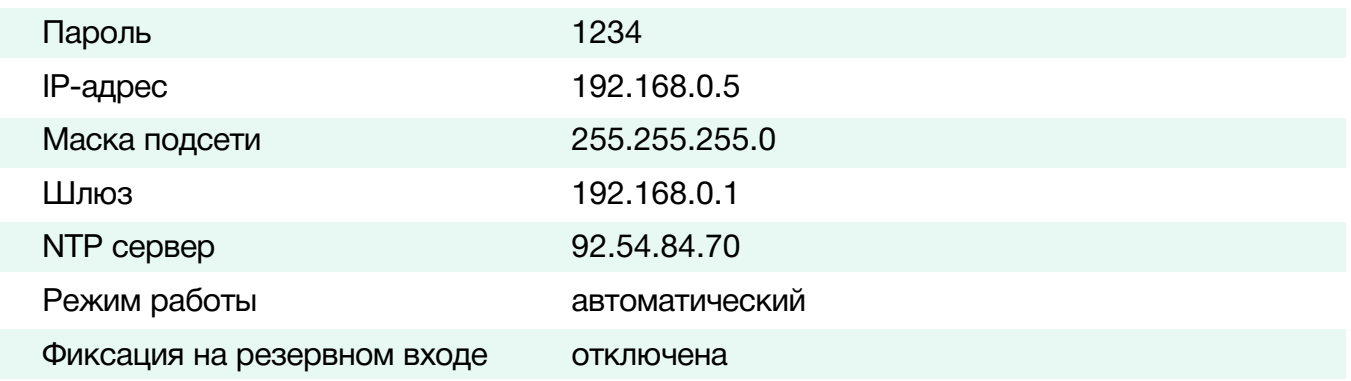

# <span id="page-22-0"></span>ТЕХНИЧЕСКИЕ ХАРАКТЕРИСТИКИ

## Общие

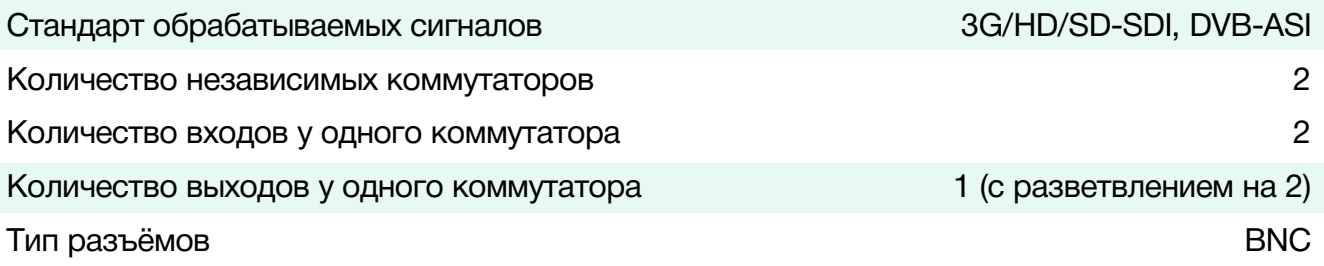

## Тракт Видео

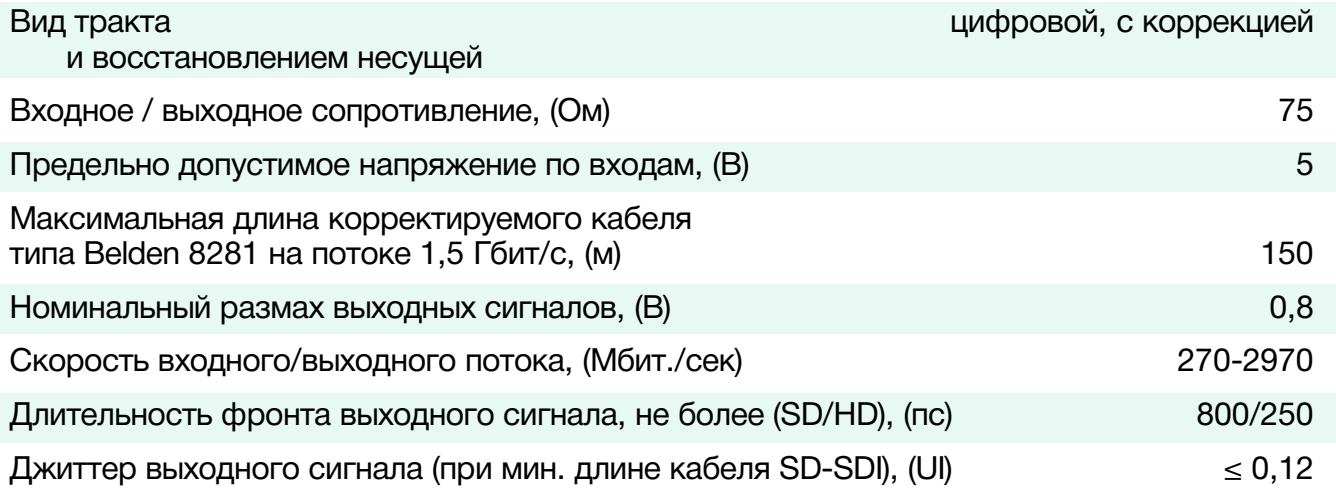

## **Ethernet**

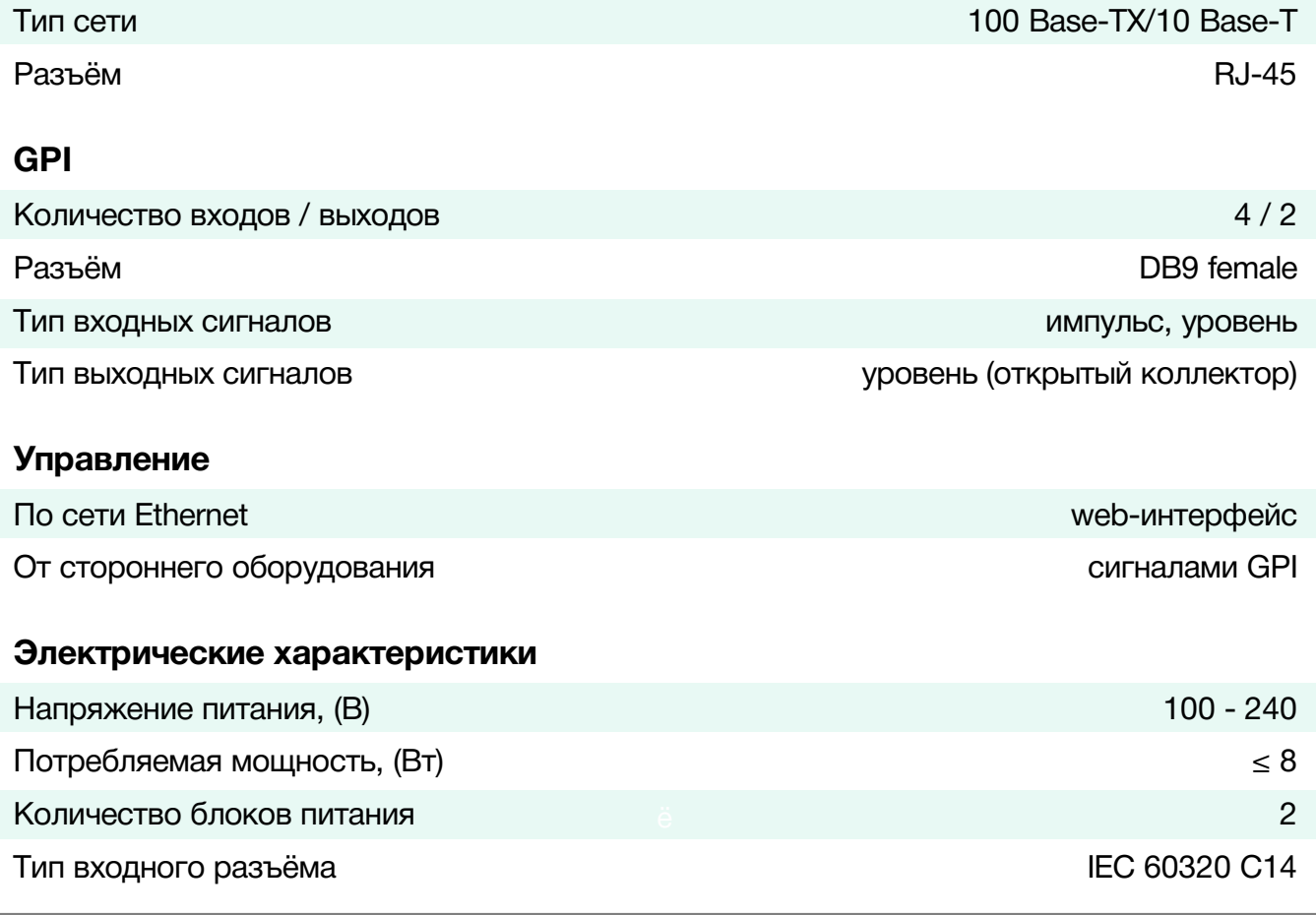

**SW-2212HDAE** 

### **Физические характеристики**

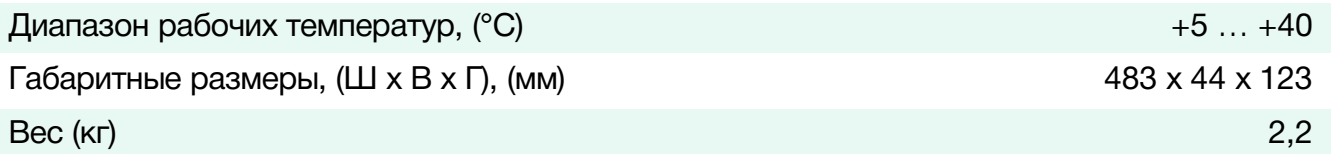

# <span id="page-23-0"></span>КОМПЛЕКТНОСТЬ ПОСТАВКИ

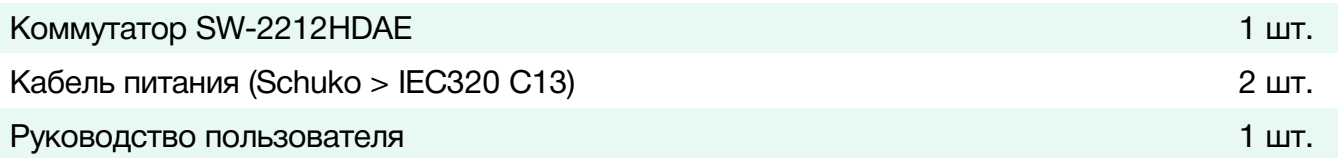

# <span id="page-23-1"></span>ФУНКЦИОНАЛЬНАЯ СХЕМА

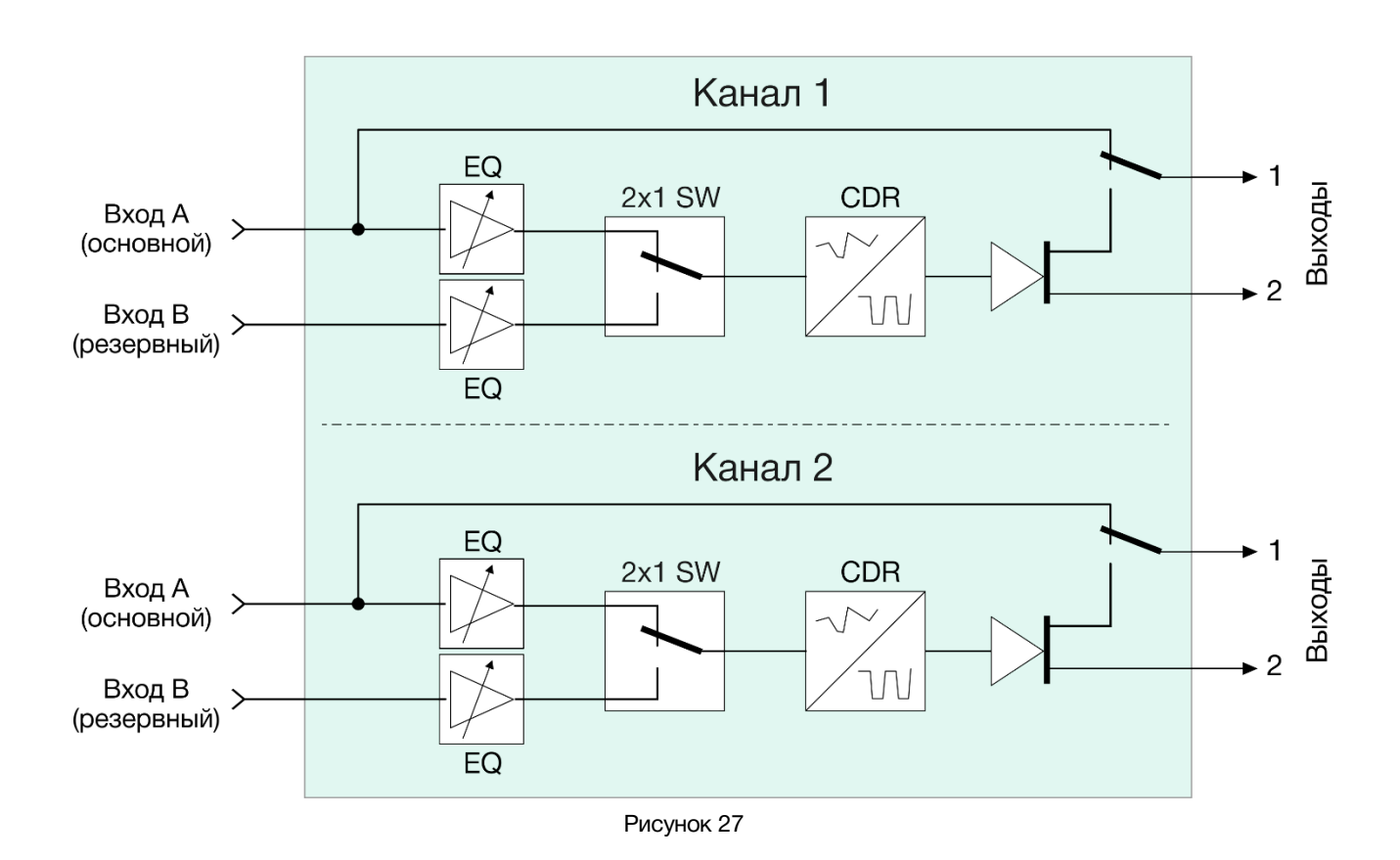

# <span id="page-24-0"></span>ГАРАНТИЙНЫЕ ОБЯЗАТЕЛЬСТВА

Фирма ЛЭС-ТВ, производитель изделия, гарантирует нормальное функционирование и соответствие параметров указанным выше при условии соблюдения требований эксплуатации.

Срок гарантии составляет 24 (двадцать четыре) месяца со дня приобретения.

Дефекты, которые могут появиться в течение гарантийного срока, будут бесплатно устранены фирмой ЛЭС-ТВ.

## <span id="page-24-1"></span>УСЛОВИЯ ГАРАНТИИ

- 1. Гарантия предусматривает бесплатную замену частей и выполнение ремонтных работ.
- 2. В случае невозможности ремонта производится замена изделия.
- 3. Гарантийное обслуживание не производится в случаях:
	- наличия механических повреждений;
	- самостоятельного ремонта или изменения внутреннего устройства;
	- наличия дефектов, вызванных стихийными бедствиями,
	- превышения предельно допустимых параметров входных и выходных сигналов, питающего напряжения и условий эксплуатации.
- 4. Случаи, безусловно не являющиеся гарантийными: разрушение компонентов прибора из-за перенапряжений в питающей сети, вызванных, например, грозовыми разрядами или другими причинами.
- 5. Гарантийное обслуживание производится в фирме ЛЭС-ТВ.

## <span id="page-24-2"></span>ДОСТАВКА ОБОРУДОВАНИЯ

Для выполнения гарантийного ремонта оборудования, доставка осуществляется владельцем изделия по адресу:

117246, г. Москва, Научный проезд, дом 20, стр. 2., компания «ЛЭС-ТВ».

Телефон: +7 (499) 995-05-90

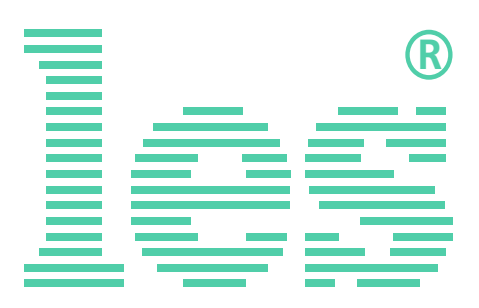

© ООО «ЛЭС-ТВ» (Лабораторные Электронные Системы) 117246, Г. Москва, Научный проезд, дом 20, стр. 2. тел. +7 (499) 995-05-90, e-mail: [info](mailto:info@les.)[@les.r](mailto:info@les.)u, [www.les.ru](http://www.les.ru/)